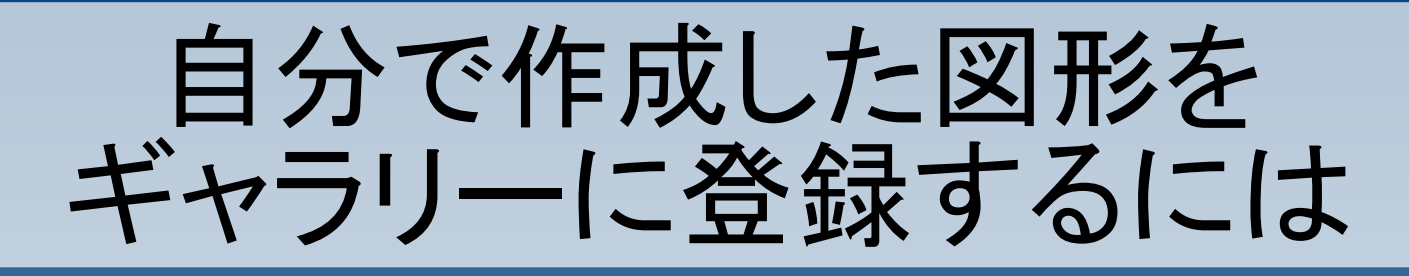

#### 図形を組み合わせて絵 柄を作成します。

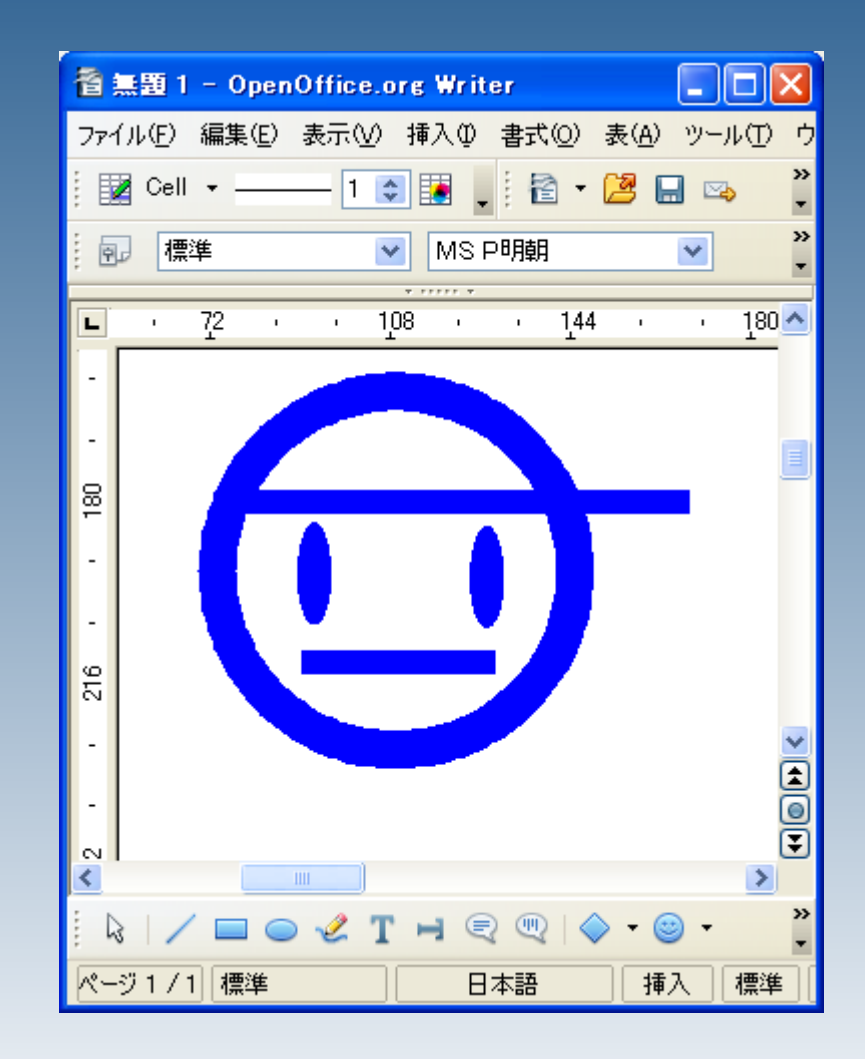

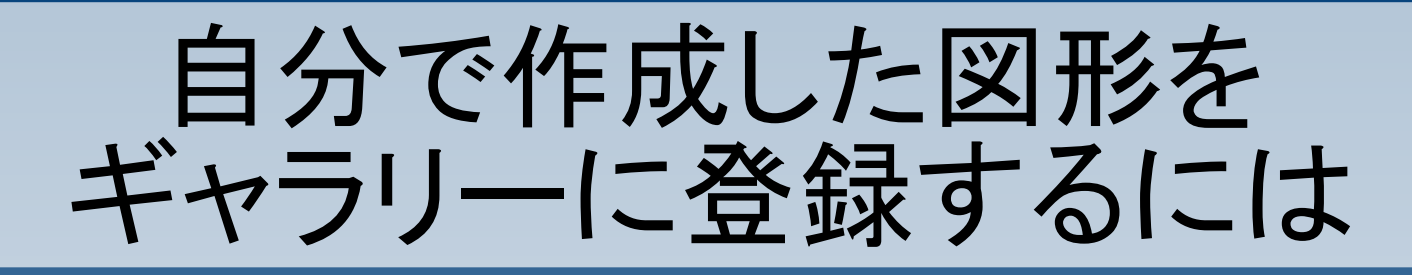

#### 複数の図形並べてデ ザインした後に、 全体を選択>右クリッ クングループングルー プ化 で一つの図形にしてお きます。

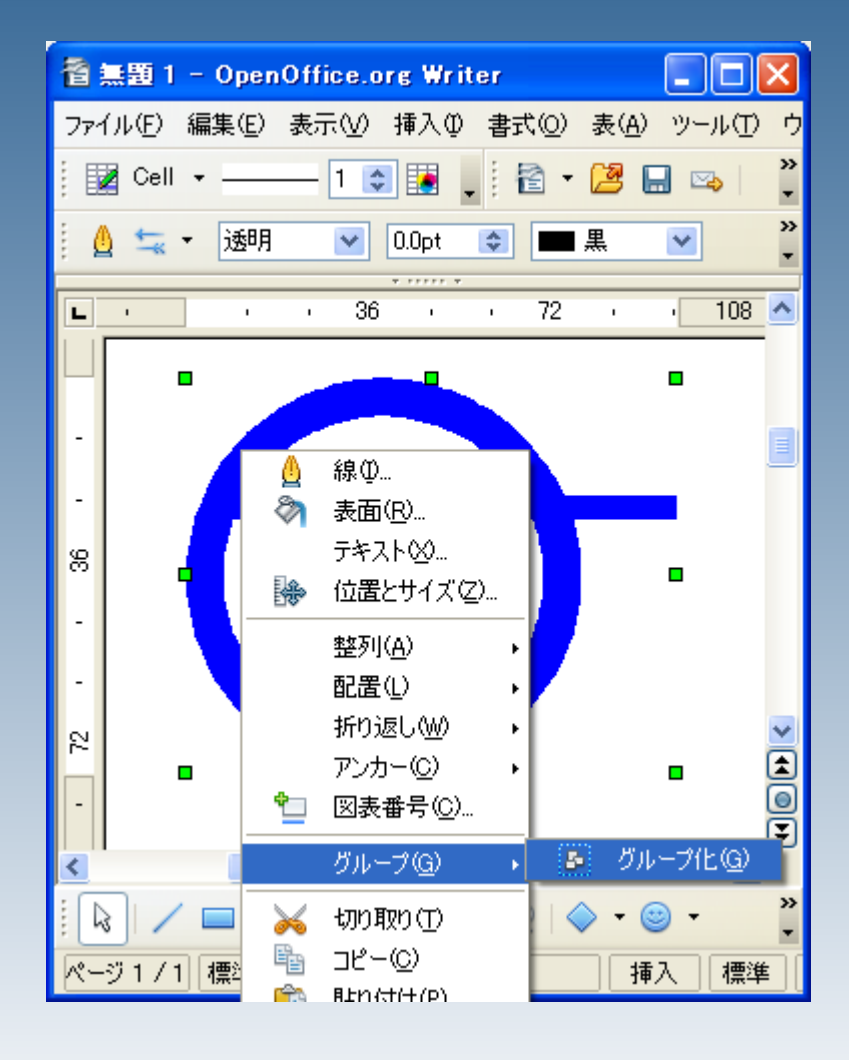

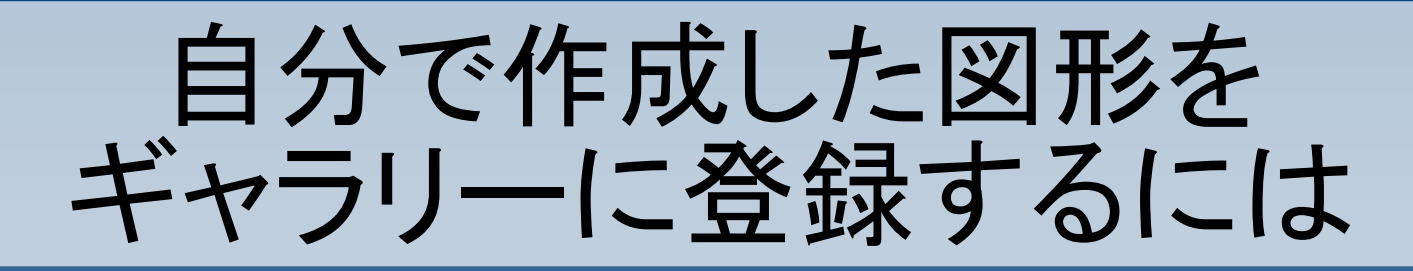

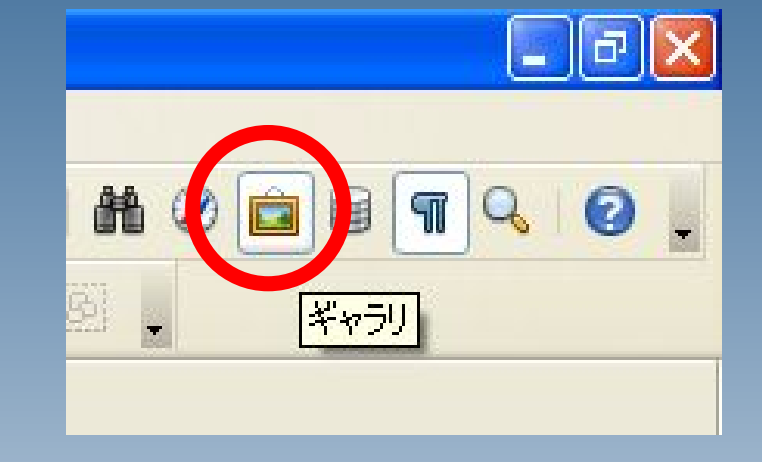

### ギャラリ表示ボタンを押 します。

#### ギャラリの一覧が表示 されます。

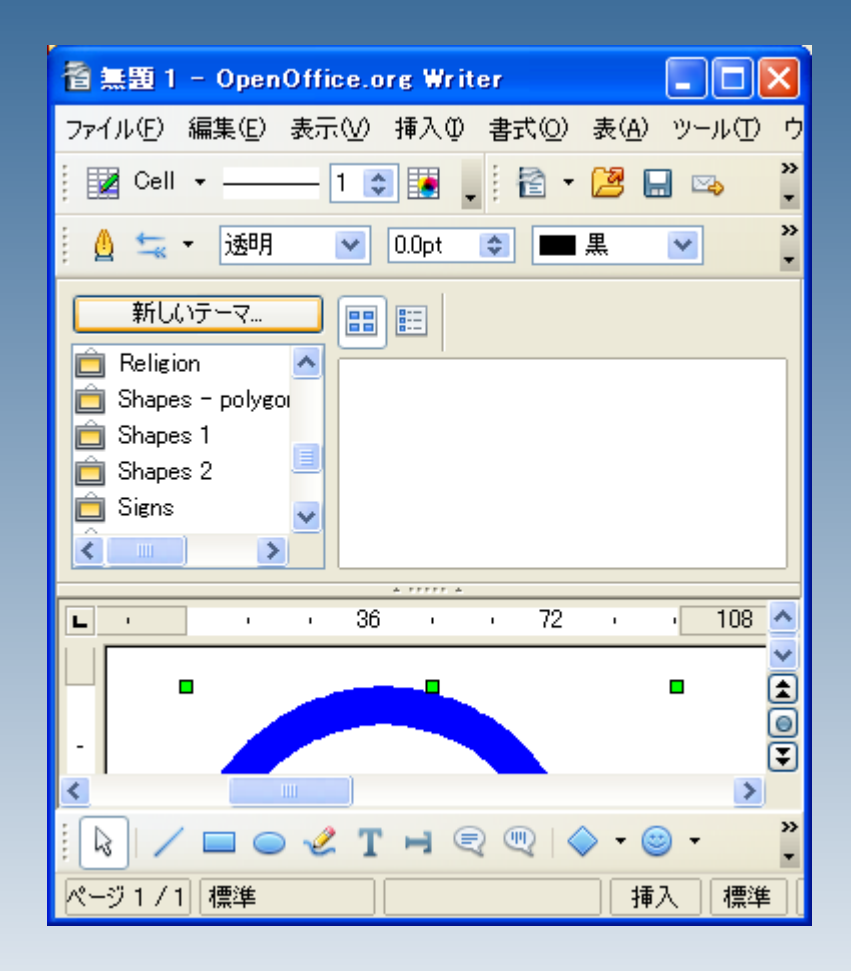

#### 一覧内に、自分用の場 所を作成します。

#### メニューの下に、ギャラ リ一覧が表示されます ので、「新しいテーマ」 をクリックします。

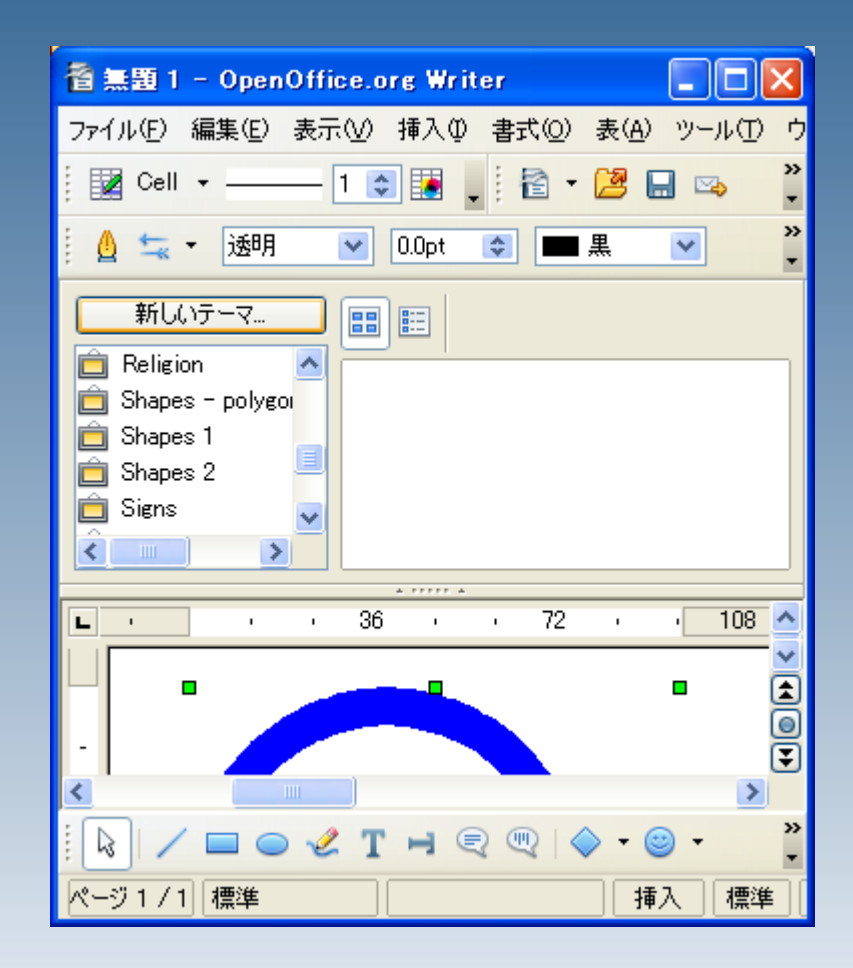

### 名前を入力します。

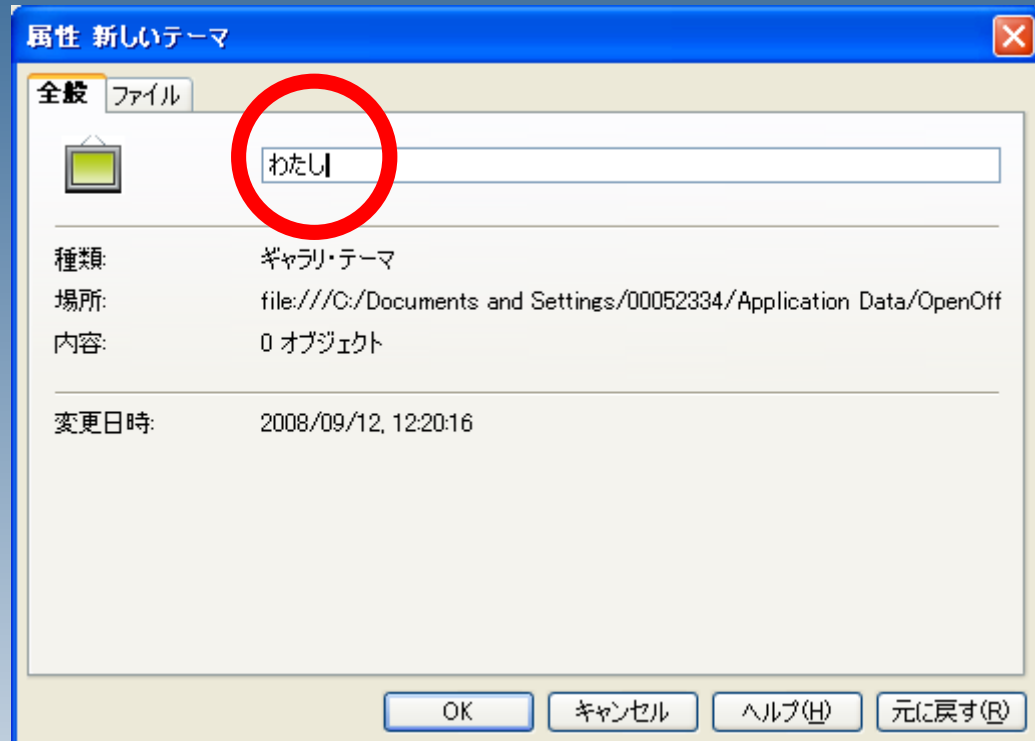

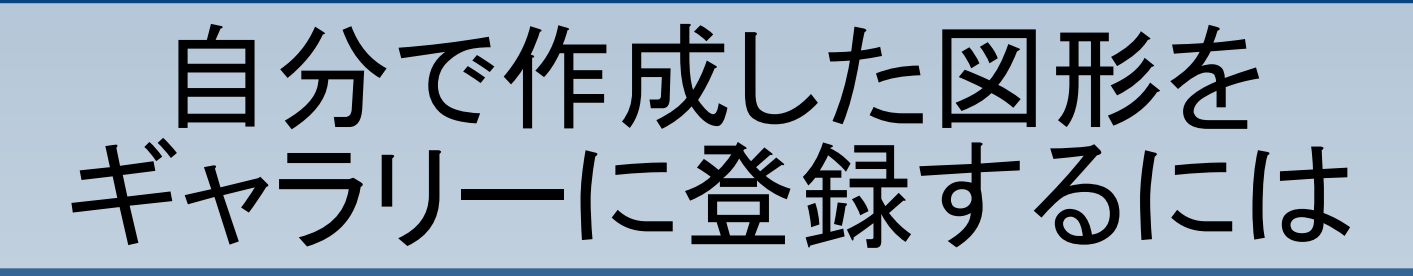

#### オリジナルのギャラリ (保管場所)が作成でき ました。

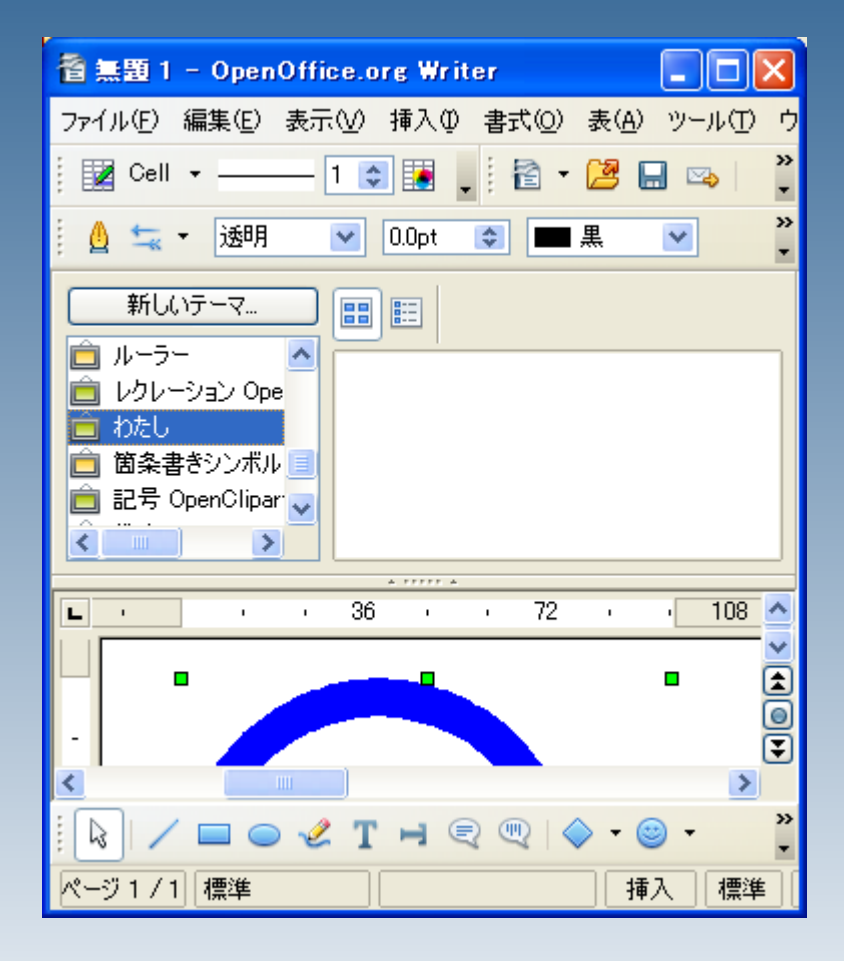

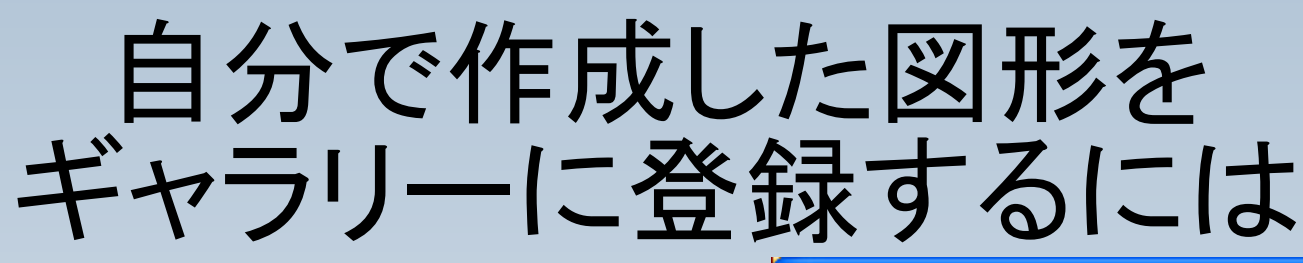

#### 作成したギャラリに、前 段で作成した図形を登 録します。

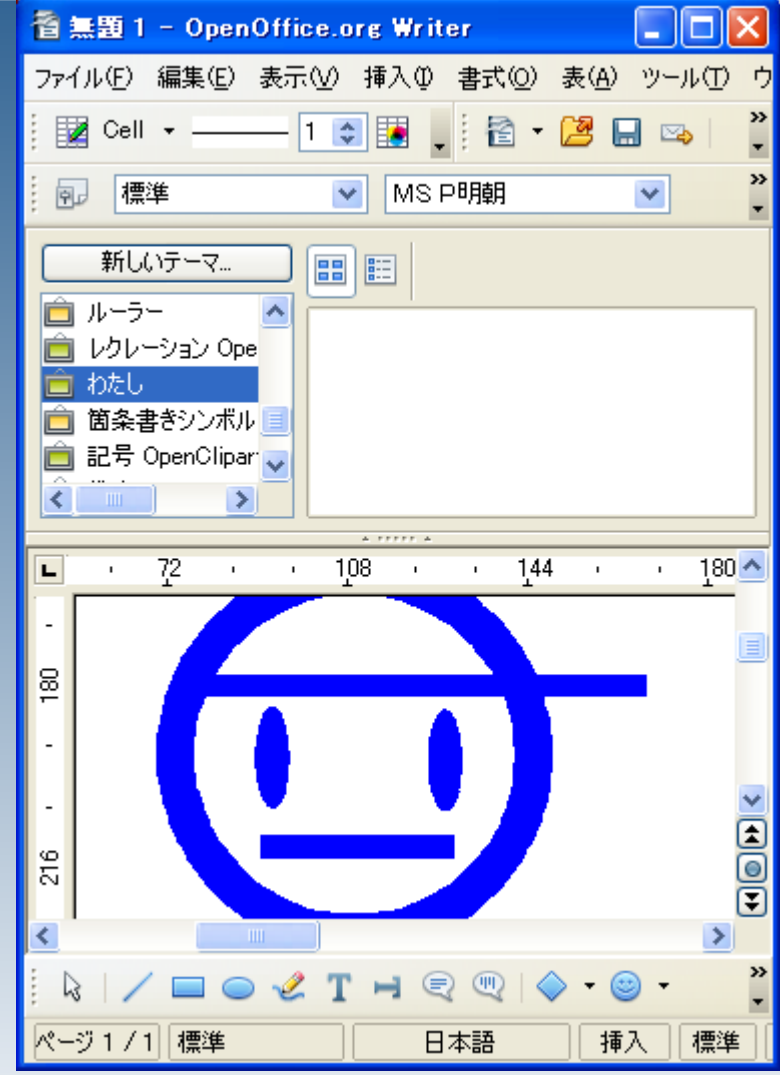

#### 図形をワンクリックしま す。

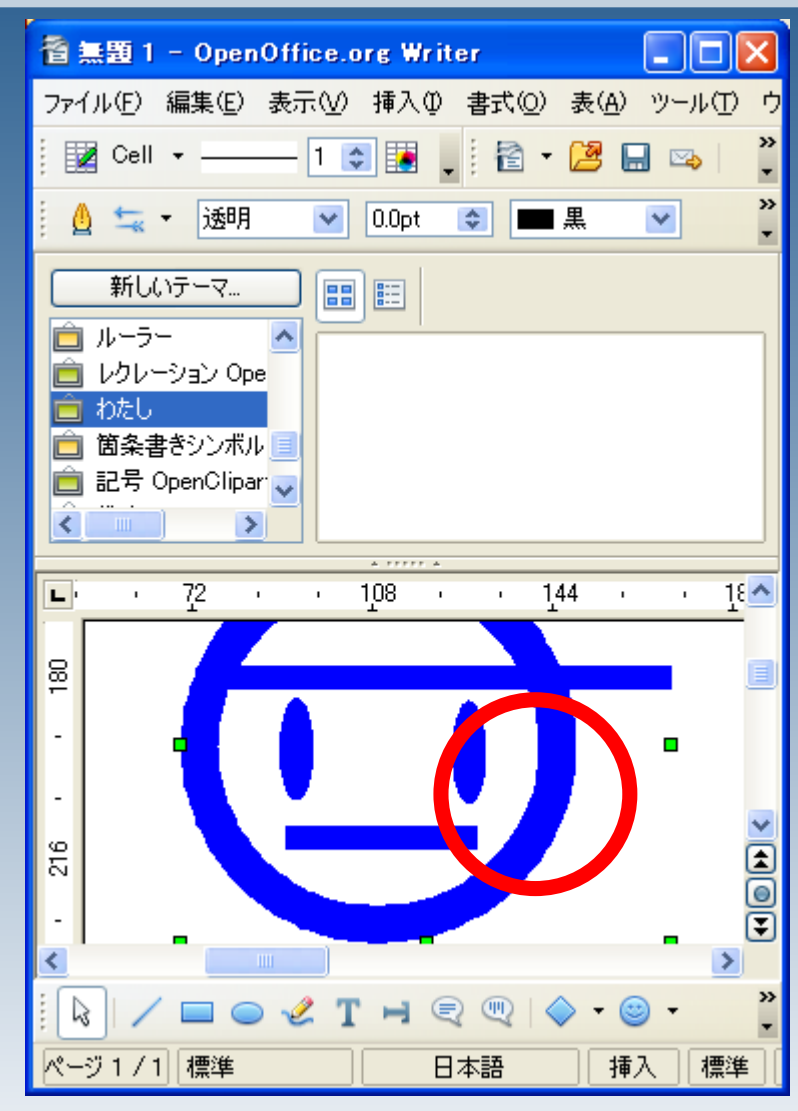

もう一度クリックしま す。 この時、マウスのボタン を離さず、押しっぱなし にします。

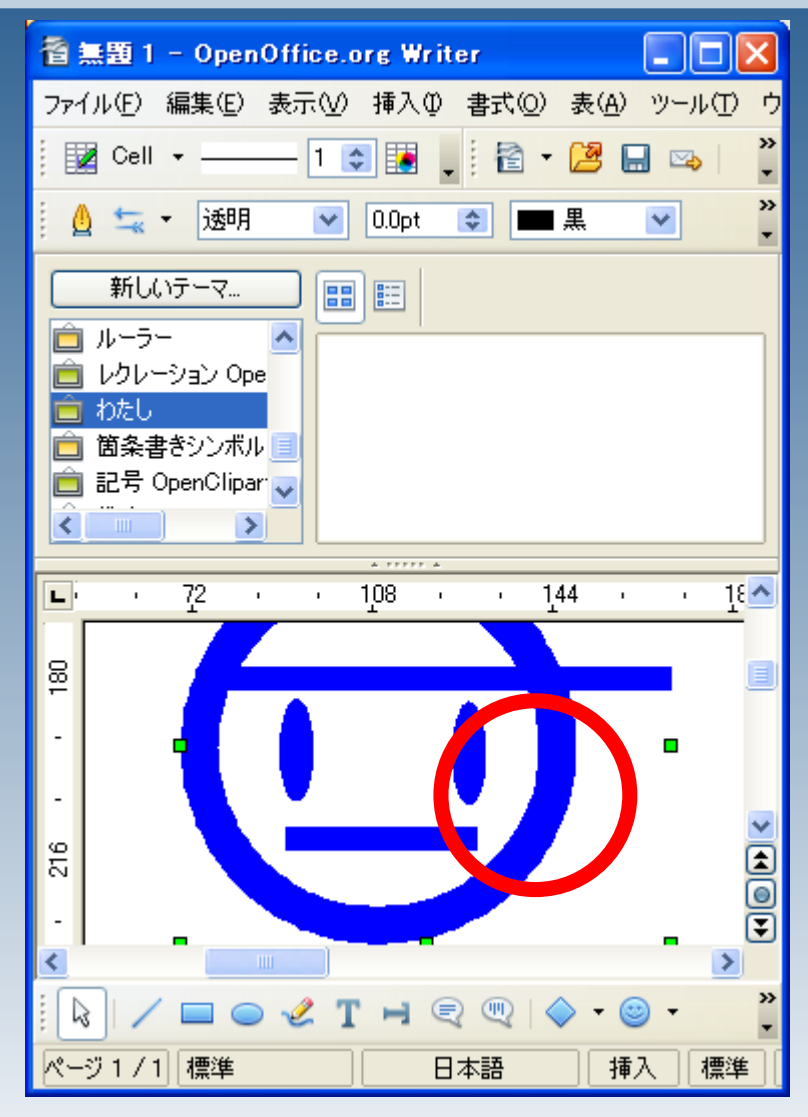

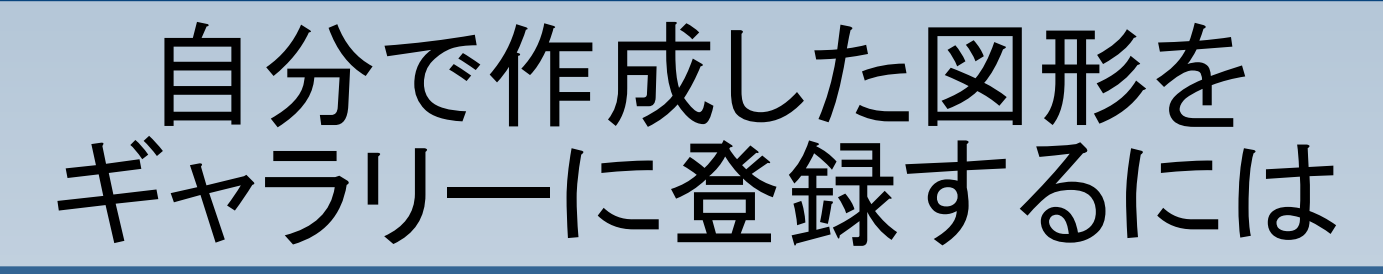

#### クリックしたままギャラ リーの部分にドラッグし ます。

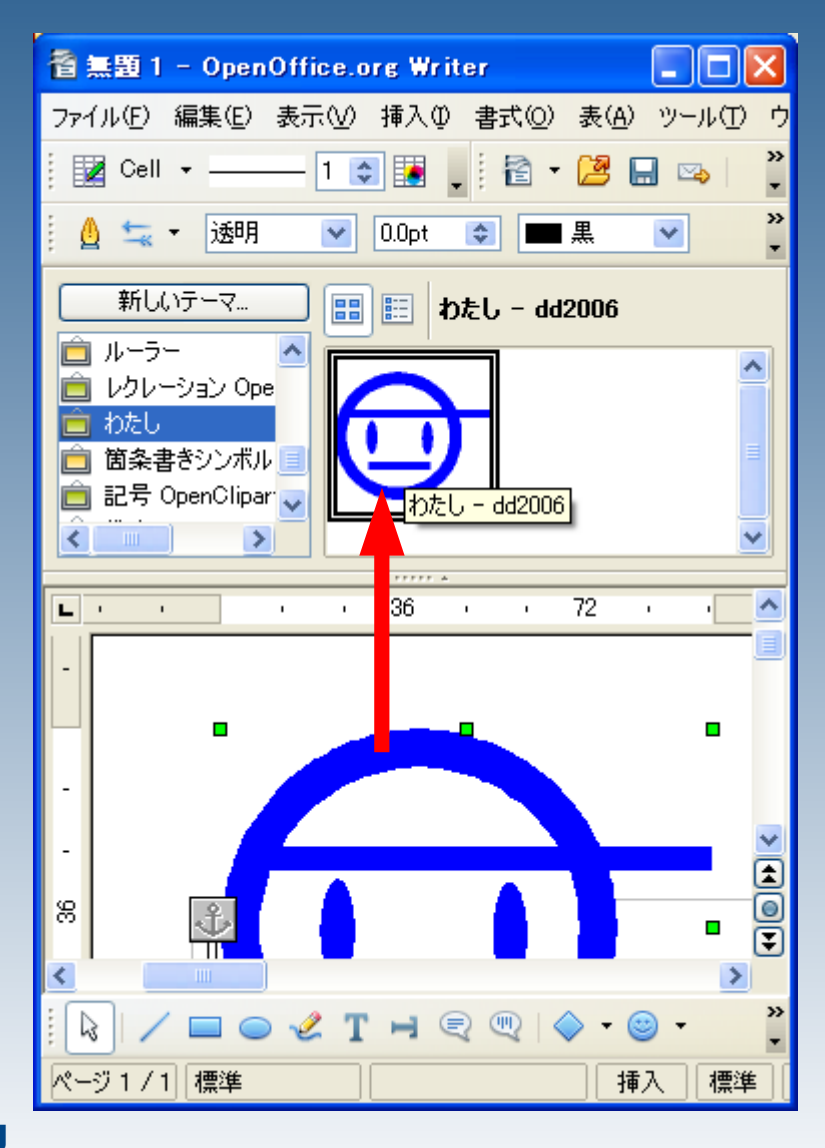

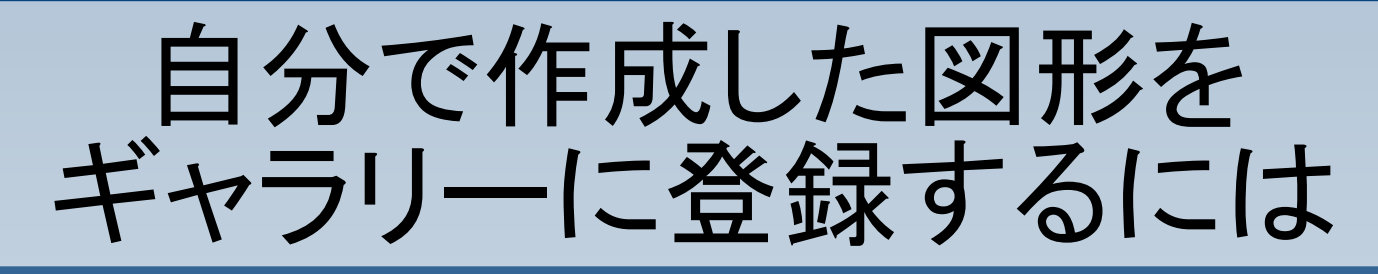

#### これで登録は完了で す。

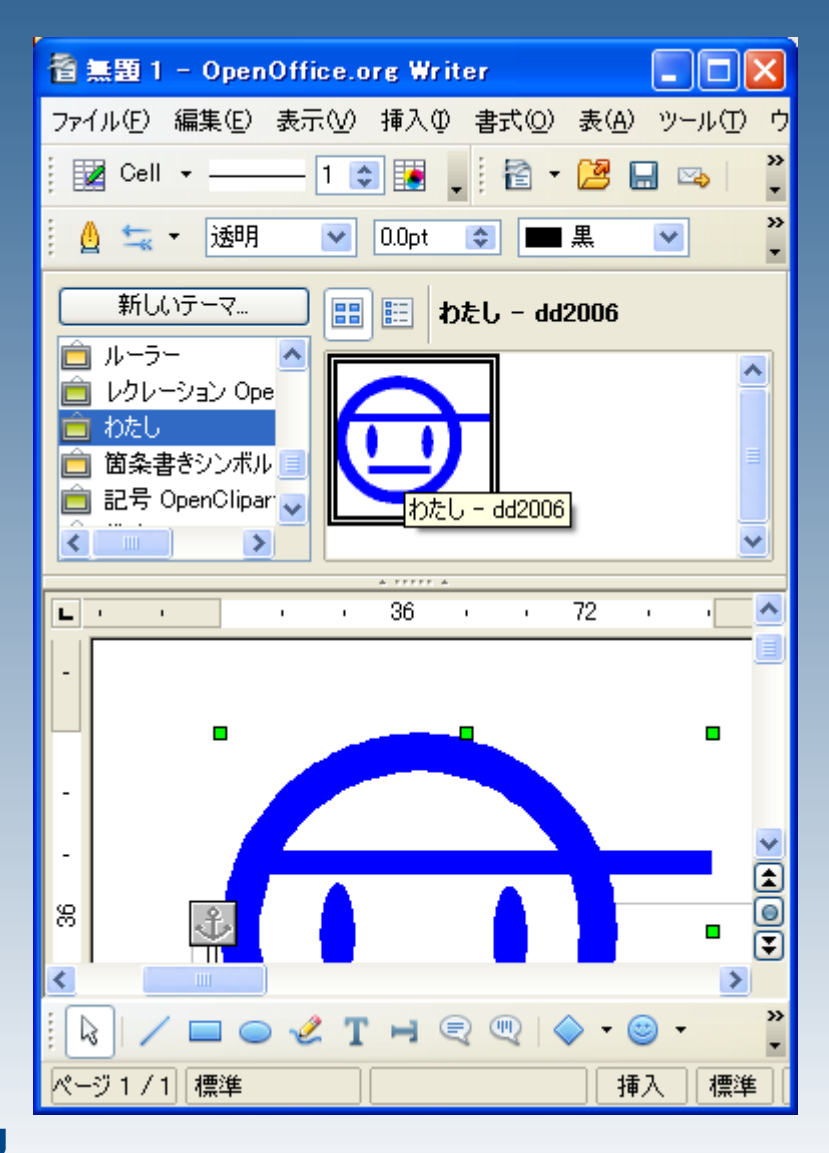

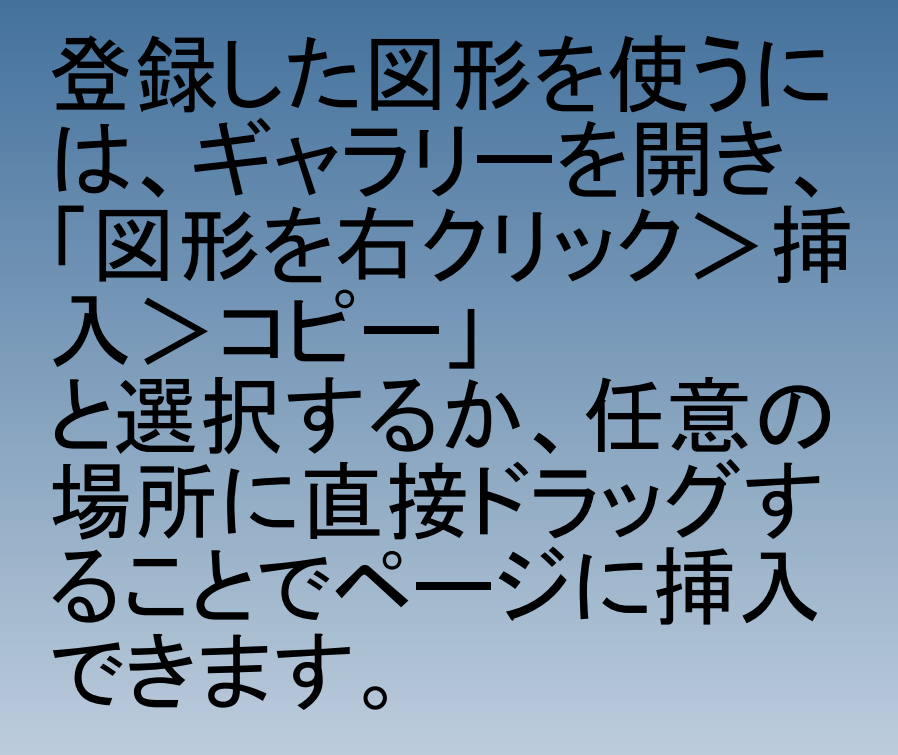

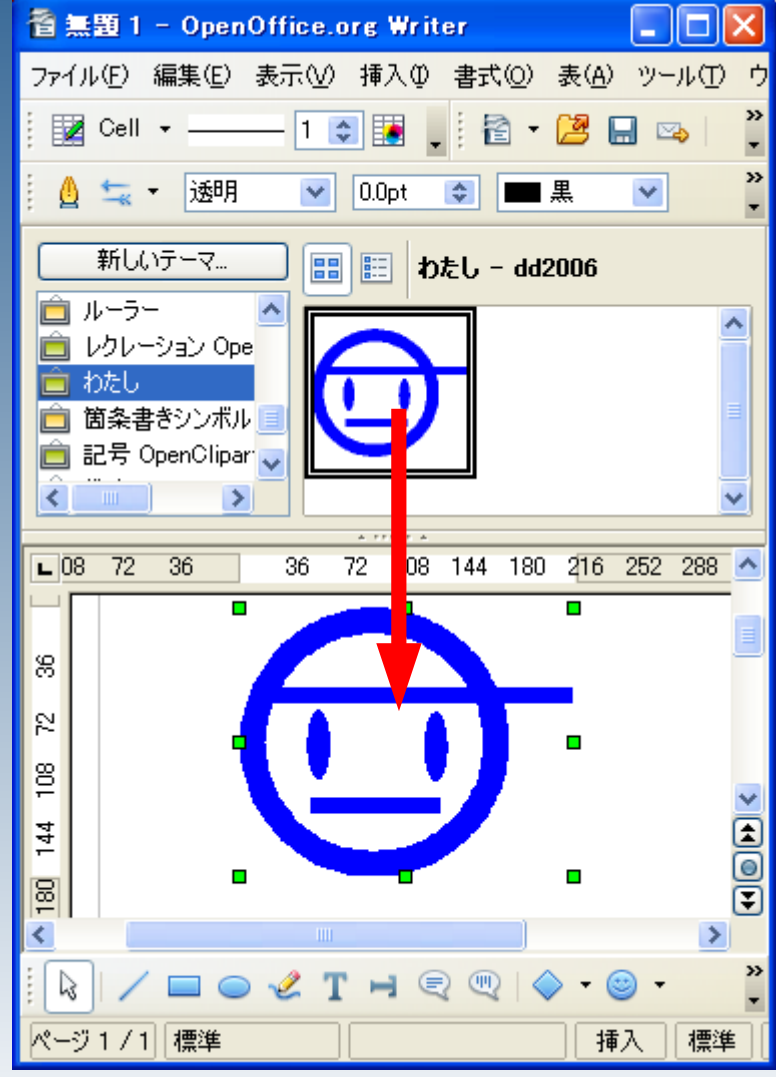

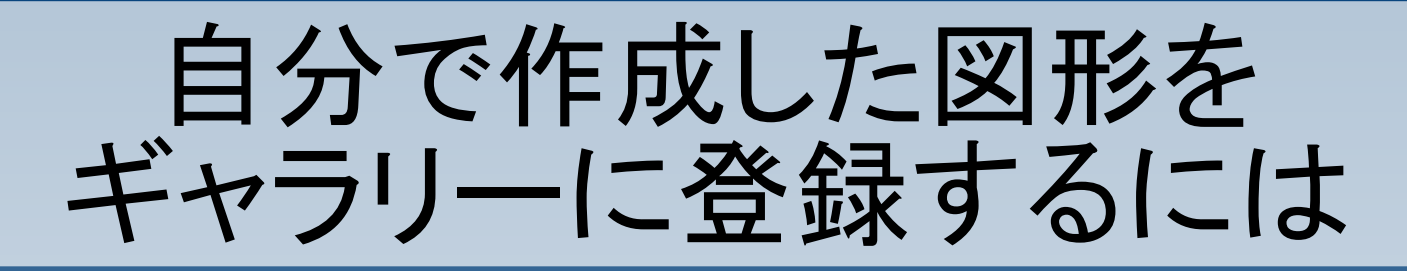

### パソコンの乗り換えなどで、図形を保存しておく場合 は、エクスプローラーを起動し、

 $C:\mathbb{Y}$ Documents and Settings $\Psi\mathbf{\mathbb{I}}-\mathbf{\mathbb{U}}$  -  $\Psi\mathbf{\mathbb{I}}$  - ID $\mathbb{Y}$ Application Data\OpenOffice.org\~バージョンによる~\user\

の中にあるフォルダ 「gallery」を共有フォルダなどに保存してください。